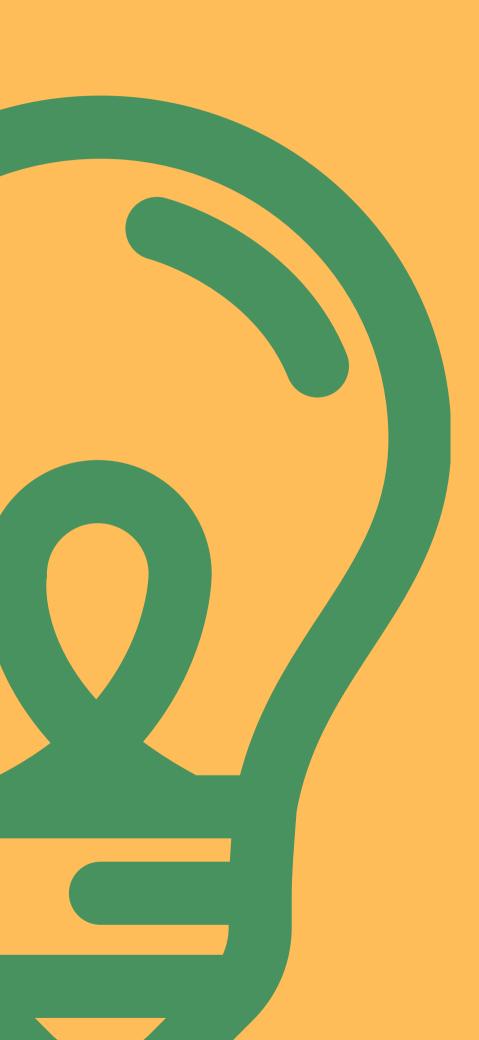

#### Pascade Relays

# Database Manual

**OVERVIEW & TEAM MANAGEMENT** 

# Topic Outline

Database Log-in
View Team Information
Edit Team Information
Register Teammates
Enter Information
Complete Your Roster

# Database Login

#### HOW TO LOGIN

- Once registered for an event, Team Captains and Team Members (Runners, Walkers, Volunteers and Drivers) all have a unique account within the database.
- Follow the link provided on the event's Prepare to Relay page to access the database login page.
- To login, use the email and password used at registration.

#### Sign in to Account

or use your email account

| EMAIL*            |                  |
|-------------------|------------------|
| email@example.com |                  |
| PASSWORD*         |                  |
| Password          |                  |
| ☐ Remember me     | Forgot Password? |
| Sian In Now       |                  |

### Dashboard

#### NAVIGATING THE DATABASE

- Once logged into the database, Team Captains and Team Members will see information displayed for all teams/events they are registered for.
- <u>Actions</u> Team Captains have the ability to edit team and Team Member information through the Actions function.
- Team Members only have the ability to view their team details and edit personal information.

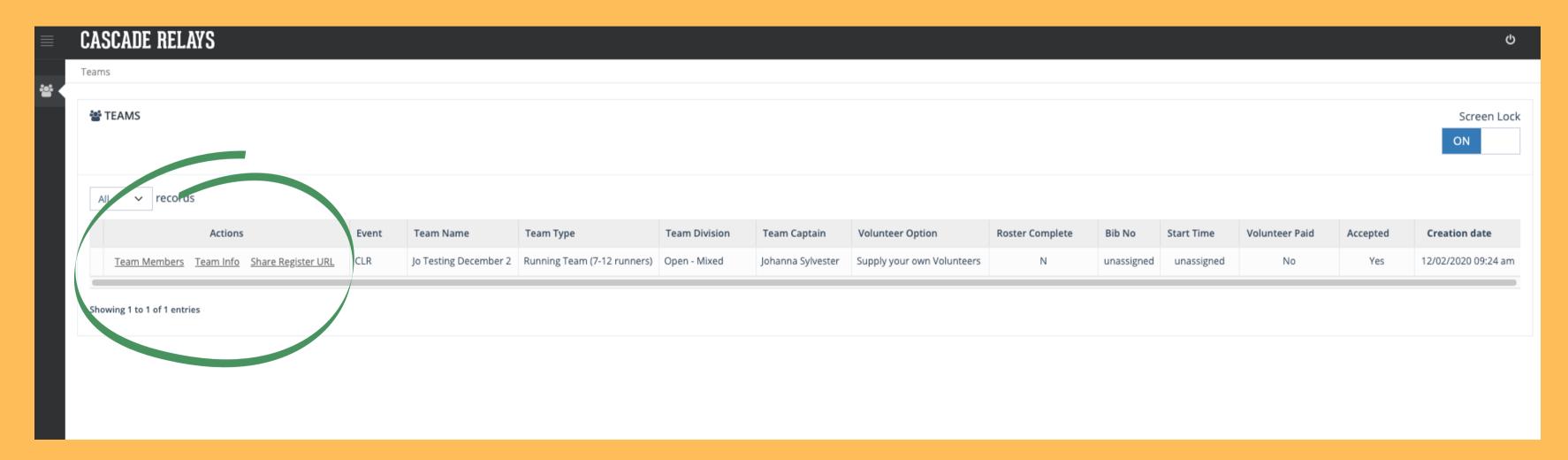

### Team Details

#### HOW TO ACCESS THE TEAM DETAILS VIEW

From the dashboard, under *Actions*, click "Team Info" to access the Team Detail View.

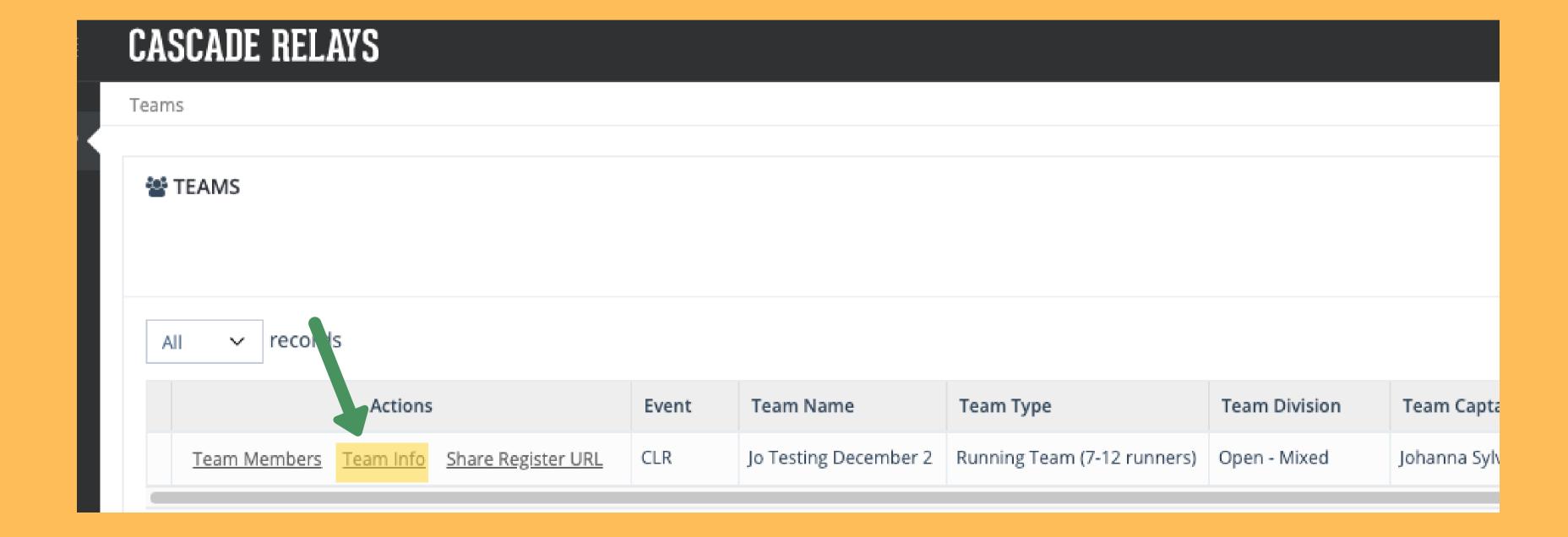

#### Team Details

VIEW TEAM INFO ENTER TPCT ROSTER COMPLETE BOX

- Within the Team Detail, Team Captains can view all of their team information and team members, enter their Total Projected Course Time (TPCT) and check the Roster Complete Box when all teammates are registered.
- Bib number and Start Time will be visible from the Team Detail view once assigned.
- Team Captains do not have the ability to edit their Team Name, Team Type, Team Division or Volunteer Option. Request for these changes but be sent to Cascade Relays at info@cascaderelays.com.

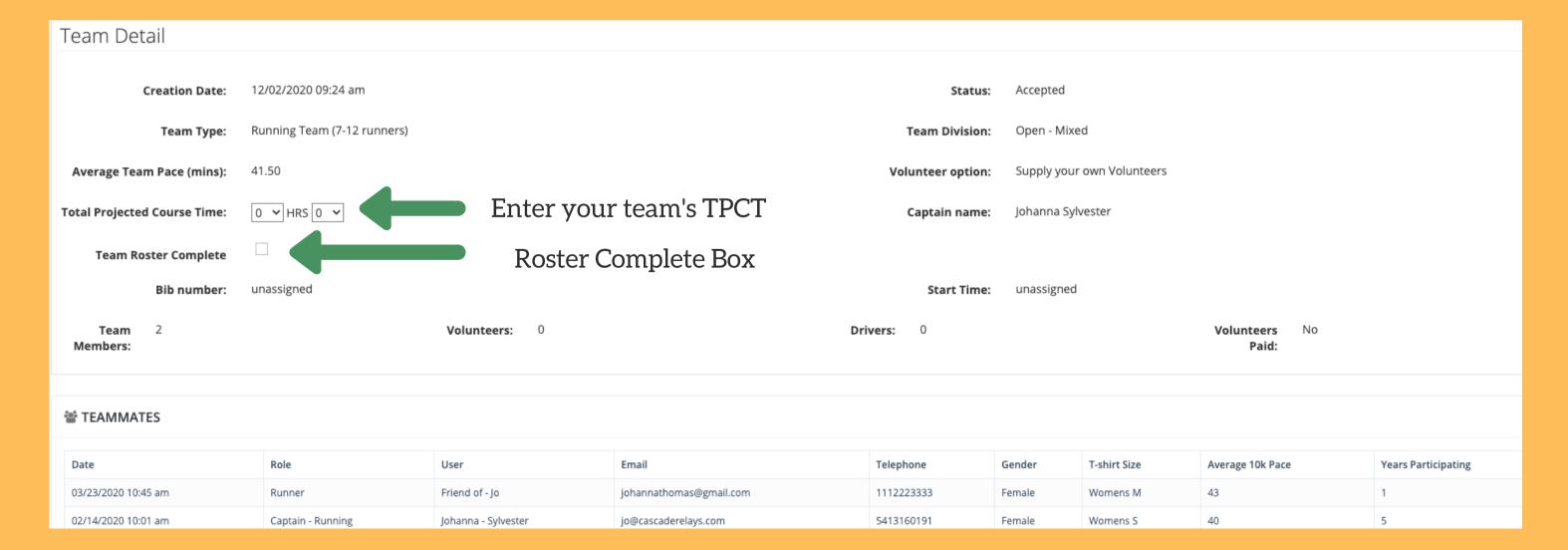

### Team Details

### HOW TO ACCESS THE TEAM MEMBERS VIEW

From the dashboard, under *Actions*, click "Team Members" to access the Team Members view.

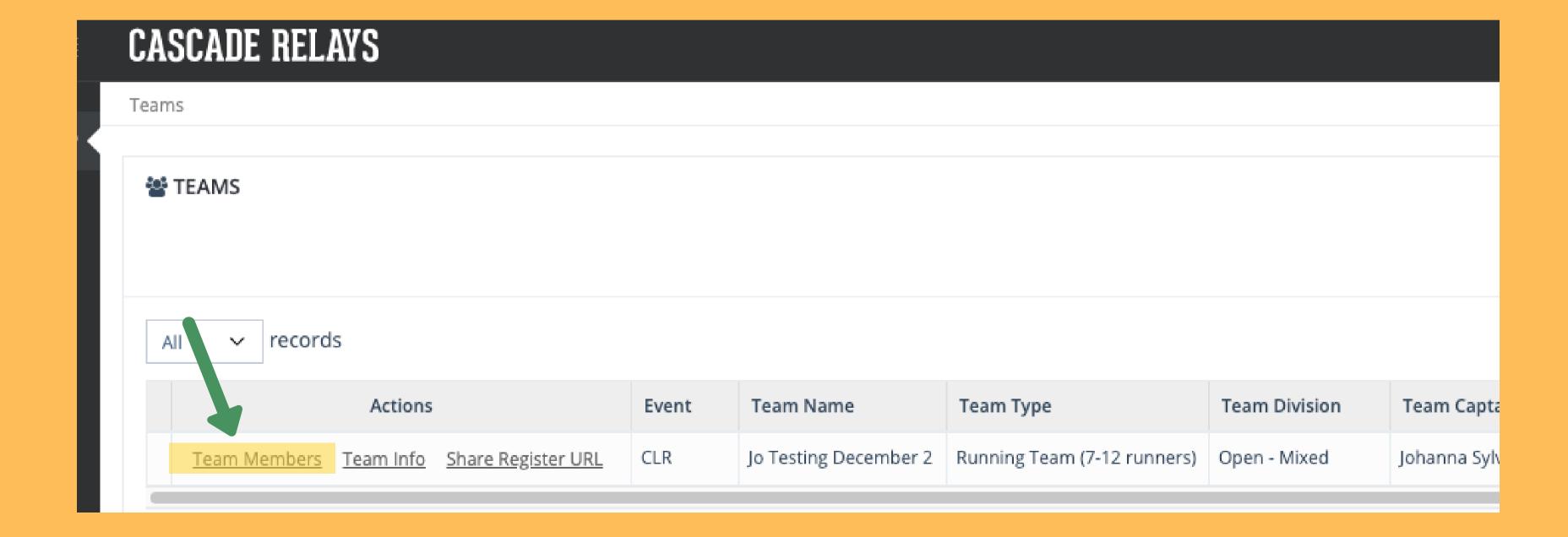

#### Team Members

### VIEW / EDIT / DELETE TEAM MEMBERS

- Within the Team Members view, all users have the ability to view info for all the members on their team.
- From *Actions*, Team Captains have the ability to edit and delete information for all of team members.
- Whereas, Team Members only have the ability to edit their own information.

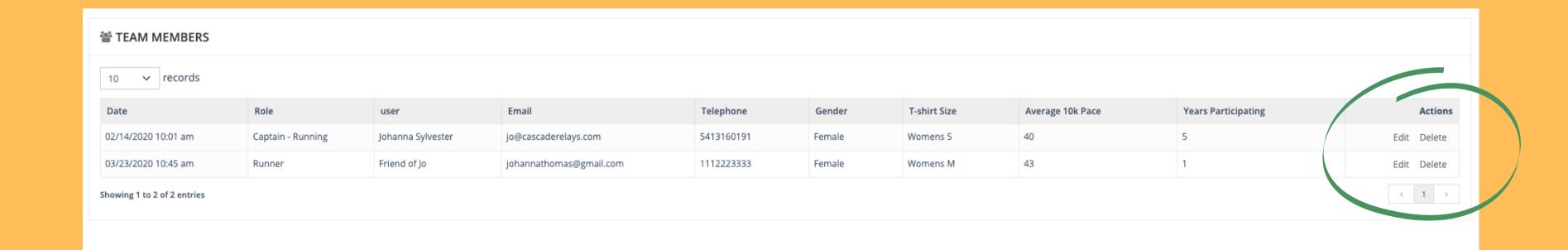

#### Team Members

#### EDIT INFORMATION

- Once "edit" is selected from *Actions*, users have the ability
  to edit the following fields: Email, Phone Number, Address,
  T-Shirt Size, Gender, Avg. 10K Time, Affiliated Running
  Club and Yrs Participated in the event. Hit "Save" to save all
  changes.
- If you need to change the Member Type or Name, you will need to email your request to info@cascaderelays.com.

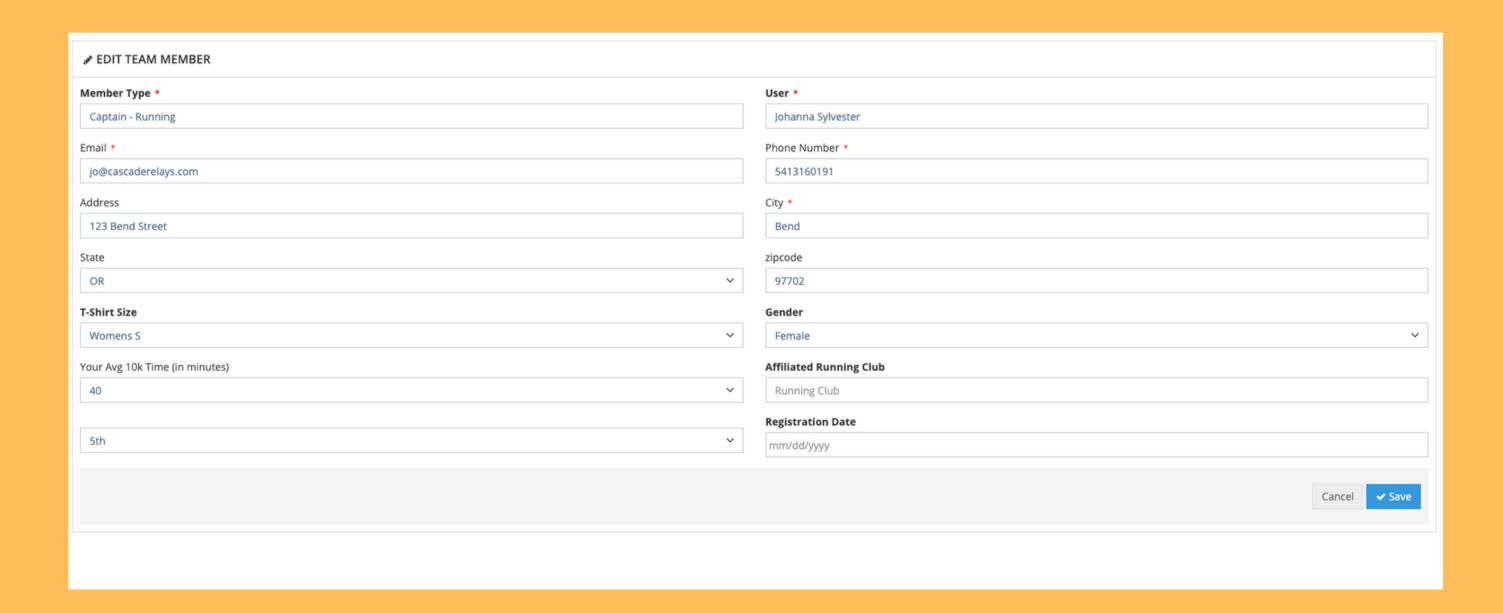

# Register Teammates

### HOW TO SHARE YOUR UNIQUE REGISTRATION LINK

From the dashboard, under *Actions*, click "Share Register URL" to access your unique team registration link.

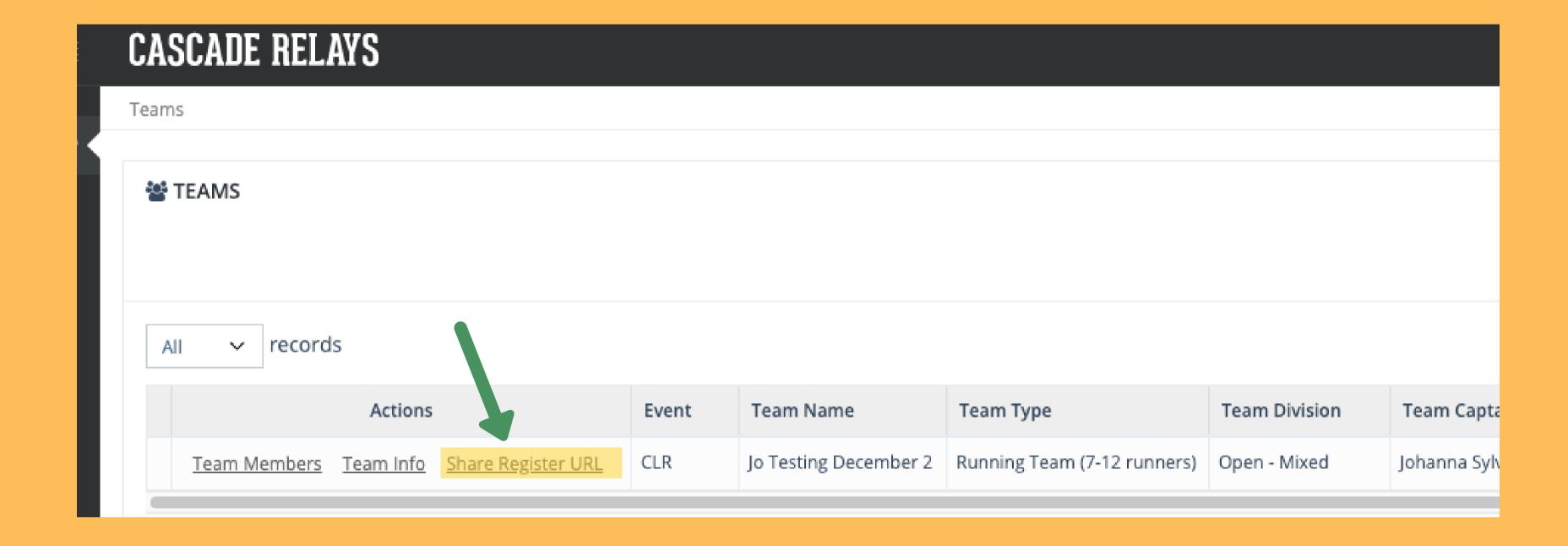

# Register Teammates

SHARE REGISTER URL CONT.

- The Share Register URL feature provides an easy way for Team Captains to assist their teammates with registration.
- Simply copy and paste the URL code and share it with your teammates. The event and your team name auto-select when using this URL.
- Bookmark the page for quick access!

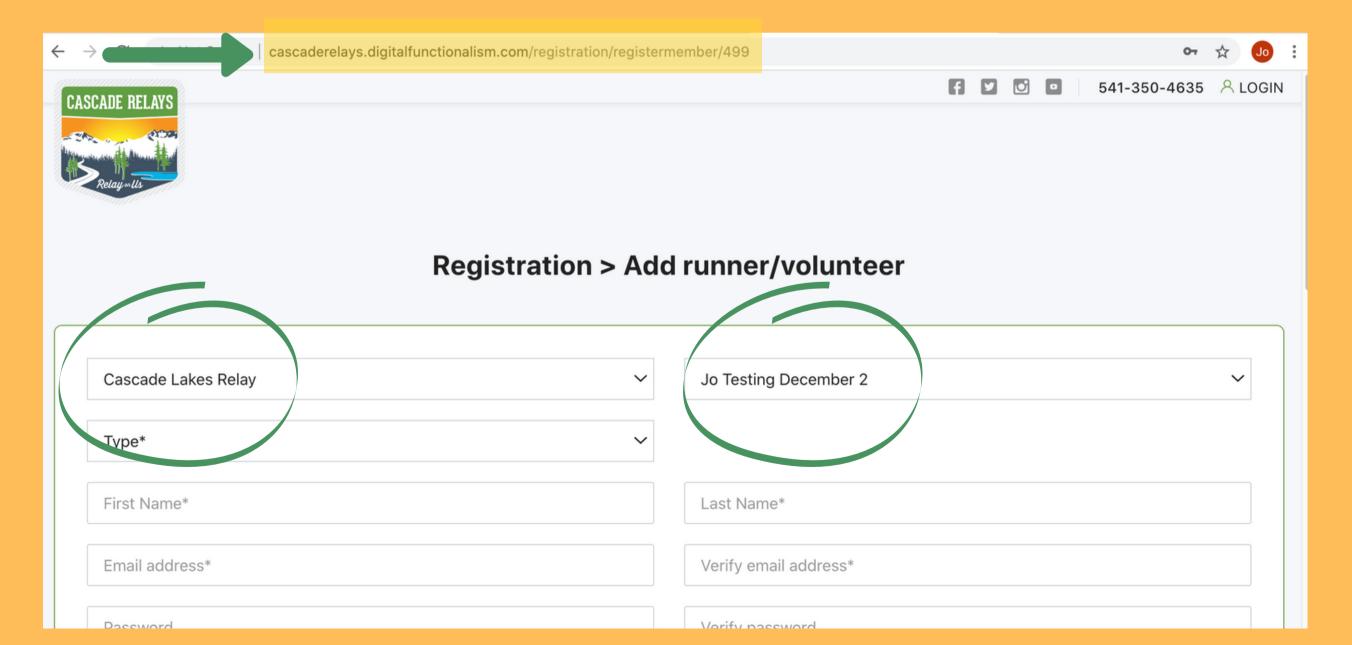

## Register Teammates

#### WAIVERS

- The registration process requires all Team
   Members to read and sign the Participation
   Waiver.
- For this reason, it is imperative that all Team Members register themselves.
- Team Captains are not to register their Team Members as done in the past.

| Please read the following waiver carefully. By agreeing electronically, you acknowledge that you have both read and understood all text presented to you as part of the registration process. |
|----------------------------------------------------------------------------------------------------|
| □ Check this box if you are a legal guardian registering a Minor (under 18)                                                                                                    |
| □ I agree to the Participant Waiver and Release of Liability, Assumption of Risk and Indemnity Agreement                                                                                      |
| By entering my name bellow, I assert that I have reviewed and agree to all the waivers and agreements I have selected above.  Electronic Signature *                                          |
| Submit                                                                                                    |
| Submit                                                                                                    |

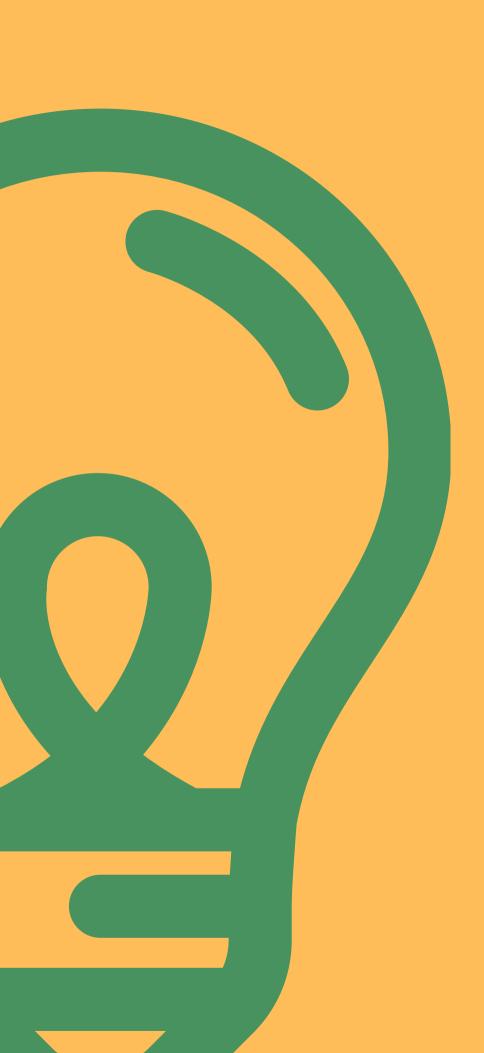

# Still need help?

email us info@cascaderelays.com